## Configure Scoring Settingsfor Individual and Linked Classes

## **View and Enter Class Details in the Gradebook**

In the gradebook, you can view details such as room, day schedule, and term for each of your current classes.

You can also:

- Enter a comment about the class to appear in the Family and Student portals.
- Link a section to other linked sections. Linking sections lets you create categories and assignments for one section, and automatically add them to other sections linked to it.
- Set up your assignment categories (such as Tests, Homework, Projects) for the traditional gradebook and the standards-based gradebook.
- Determine how to drop the lowest scores for a class.

## **To view class details:**

- 1. Log on to the Staff view.
- 2. Click the **Gradebook** tab, and then select the checkbox next to the class.
- 3. Click the **Details** side-tab. The details for that class appear.

**Note:** On the **Options** menu, click **Change History** to view a list of changes made to the section.

4. Use the following table for information about the fields:

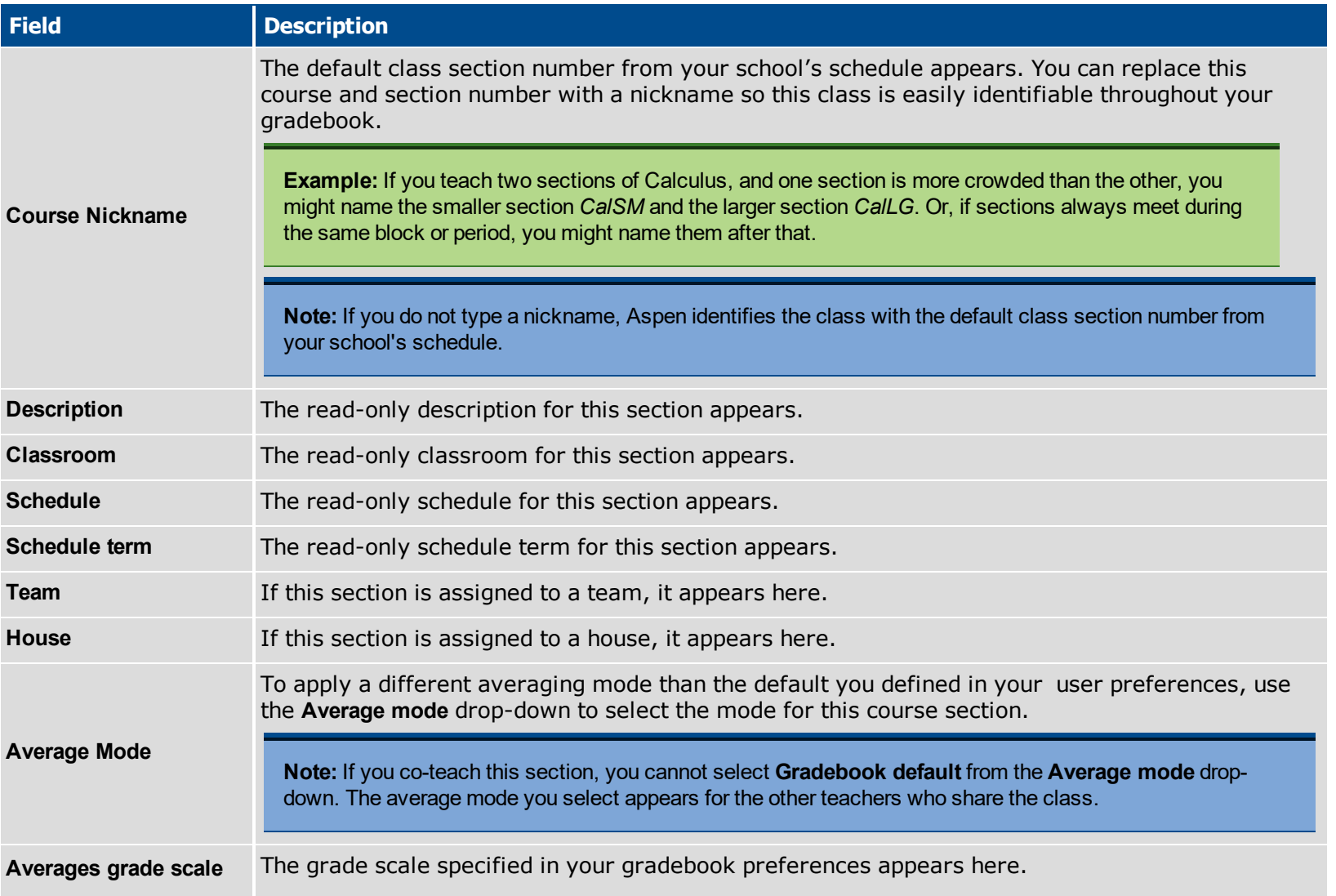

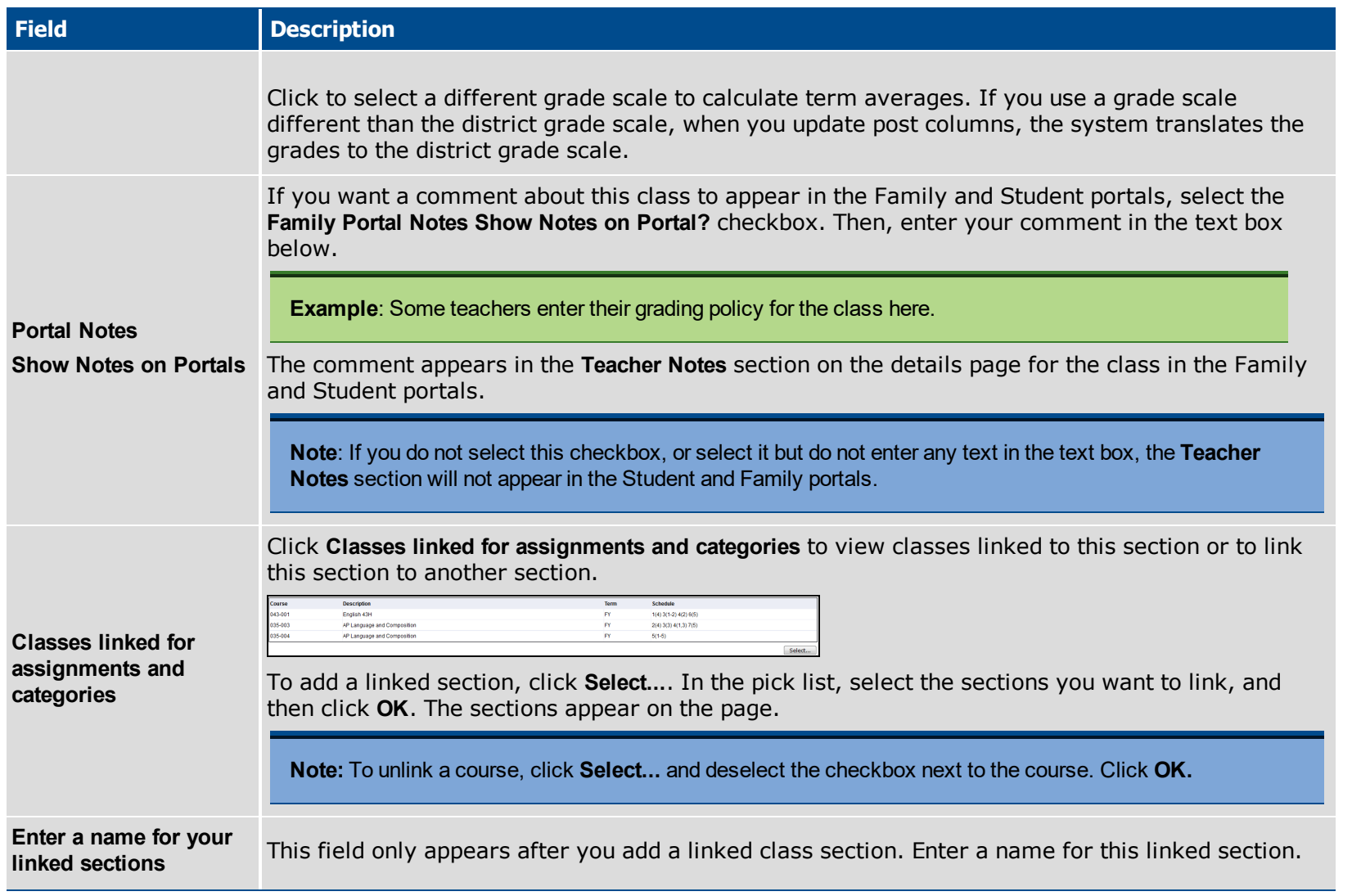

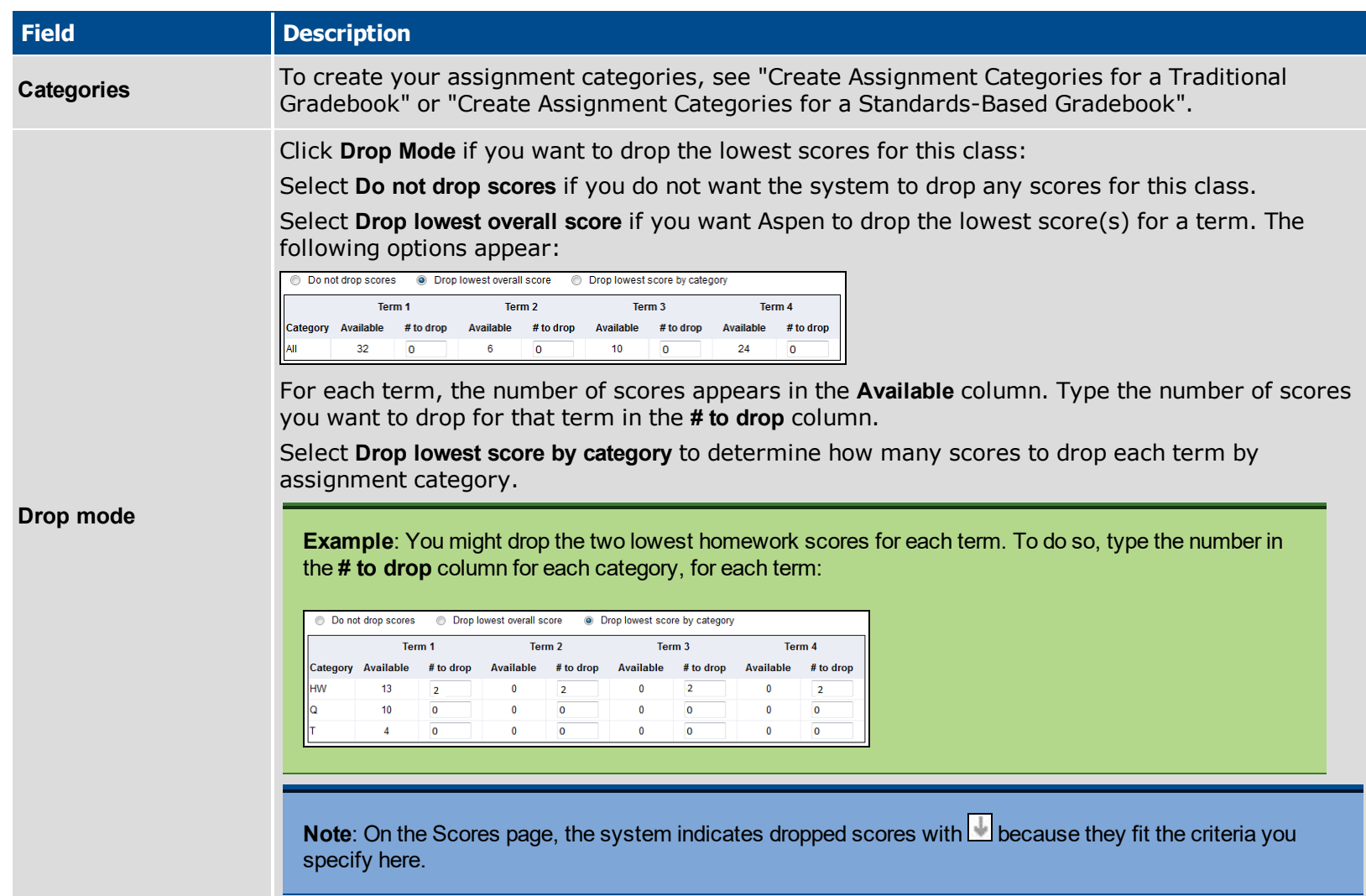

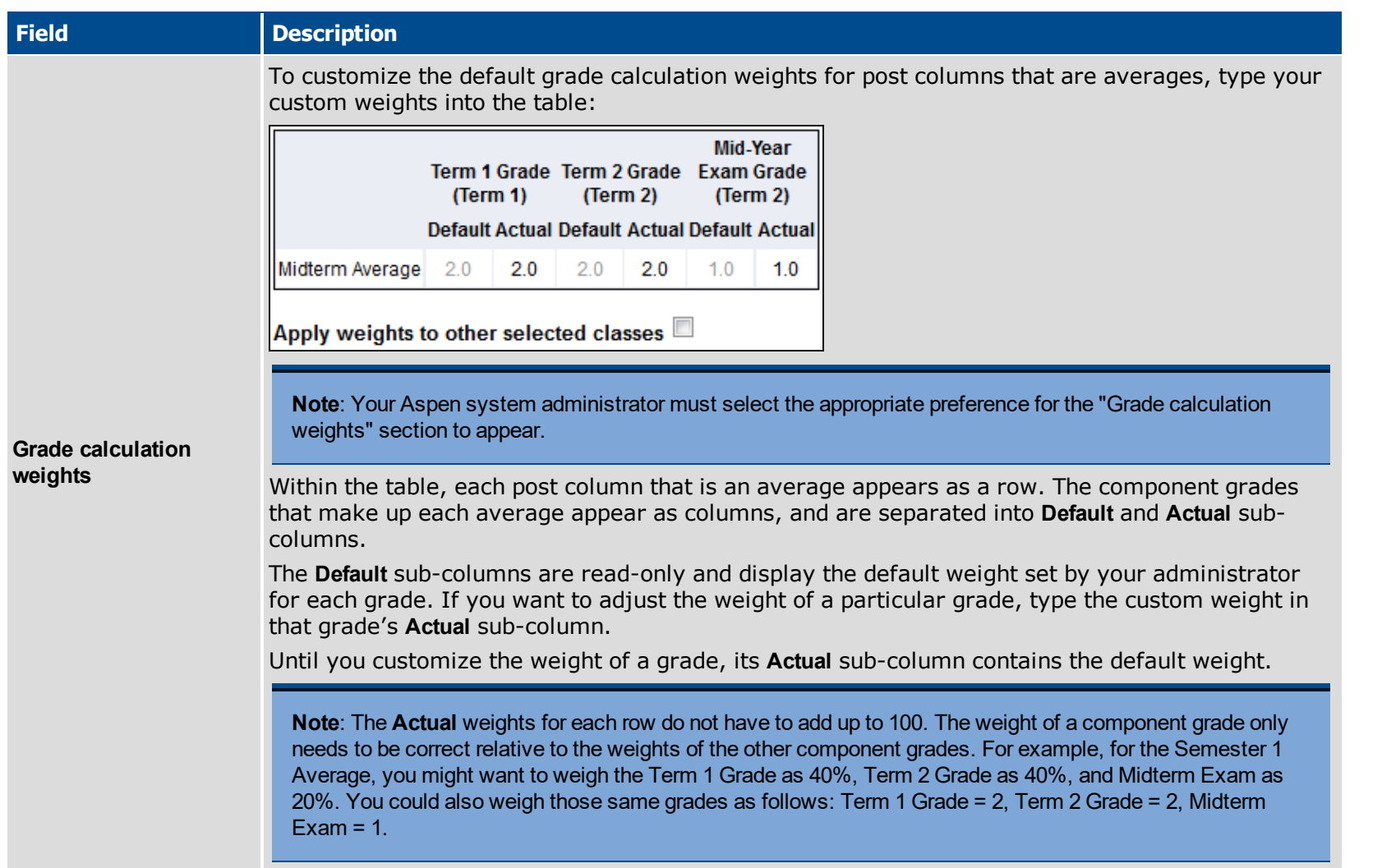

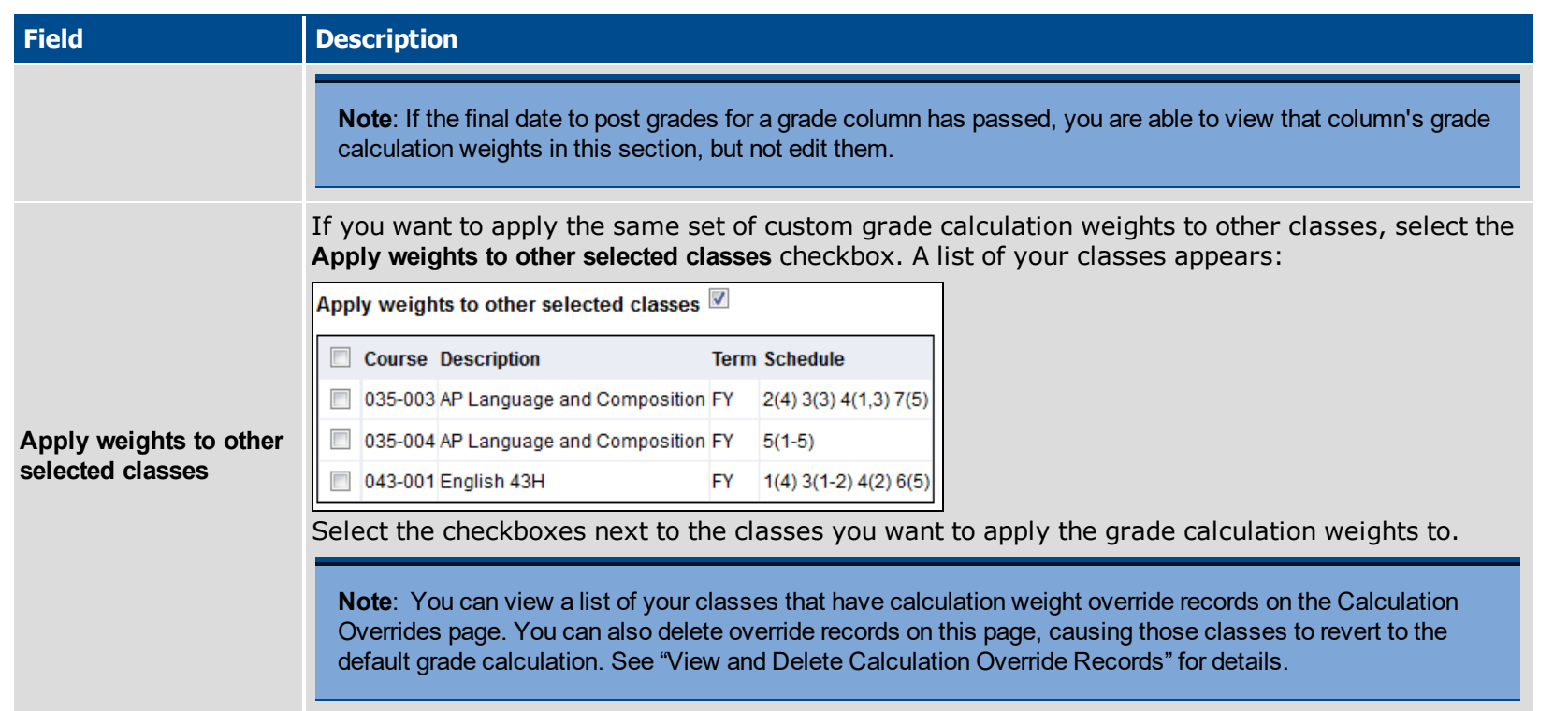

## 5. Click **Save**.

**Note**: If the final date to post grades for a grade column has passed, you are able to view that column's grade calculation weights in this section, but not edit them.